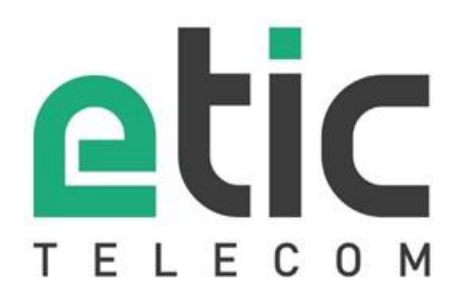

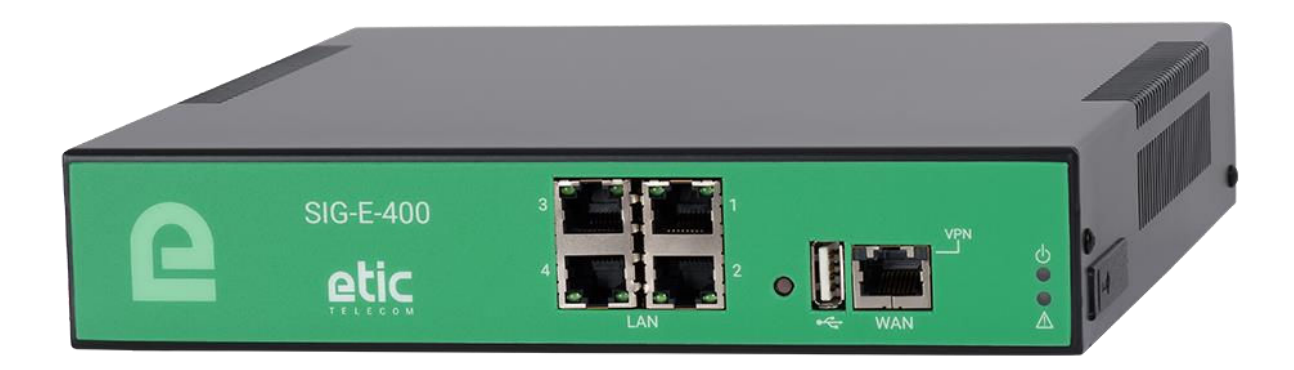

# **SIG Serveur VPN - Routeur - Firewall**  \_\_\_\_\_\_\_\_\_\_\_\_\_\_\_\_\_

# **GUIDE UTILISATEUR**  \_\_\_\_\_\_\_\_\_\_\_\_\_\_\_\_\_

La famille de Serveurs VPN industriels SIG est fabriquée par

# **ETIC TELECOM**

#### **405 rue Lavoisier 38330 MONTBONNOT SAINT MARTIN FRANCE**

En cas de difficulté dans la mise en œuvre du produit, vous pouvez vous adresser à votre revendeur, ou bien contacter notre service support :

> TEL : + (33) (0)4-76-04-20-05 E-mail : hotline@etictelecom.com web [: www.etictelecom.com](http://www.etictelecom.com/)

# DECLARATION OF CONFORMITY

The manufacturer, ETIC Telecom – 13 chemin du vieux chêne – 38240 Meylan – France, Hereby declares under sole responsibility that the listed devices conform to

- the Radio Equipment Directive (RED) 2014/53/UE,
	- the Restriction of the use of certain Hazardous Substances (RoHS) Directive 2011/65/UE.

**Type of device:** VPN Server

#### **Models:**

SIG-E-400, SIG-A-400, SIG-EC-400

The harmonized standards to which these devices comply are:

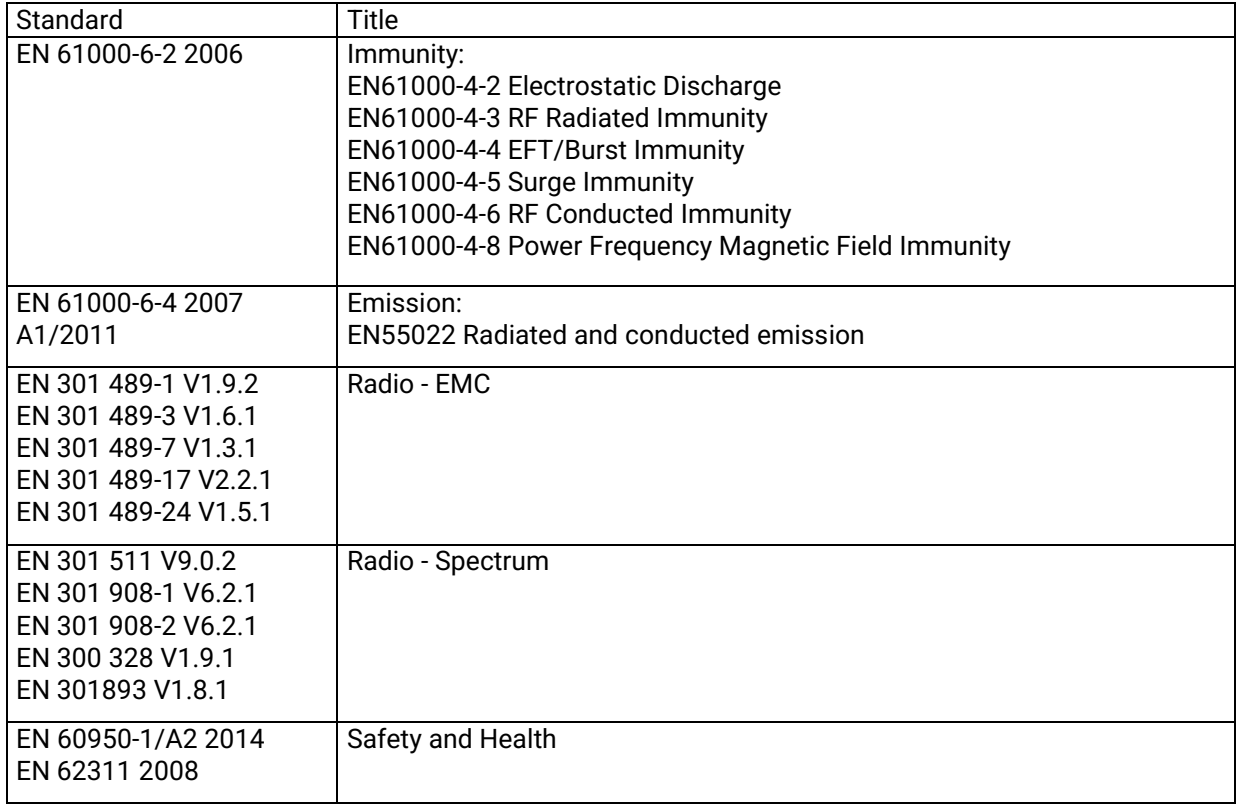

Date : 18th October 2017

Philippe Duchesne Technical Director

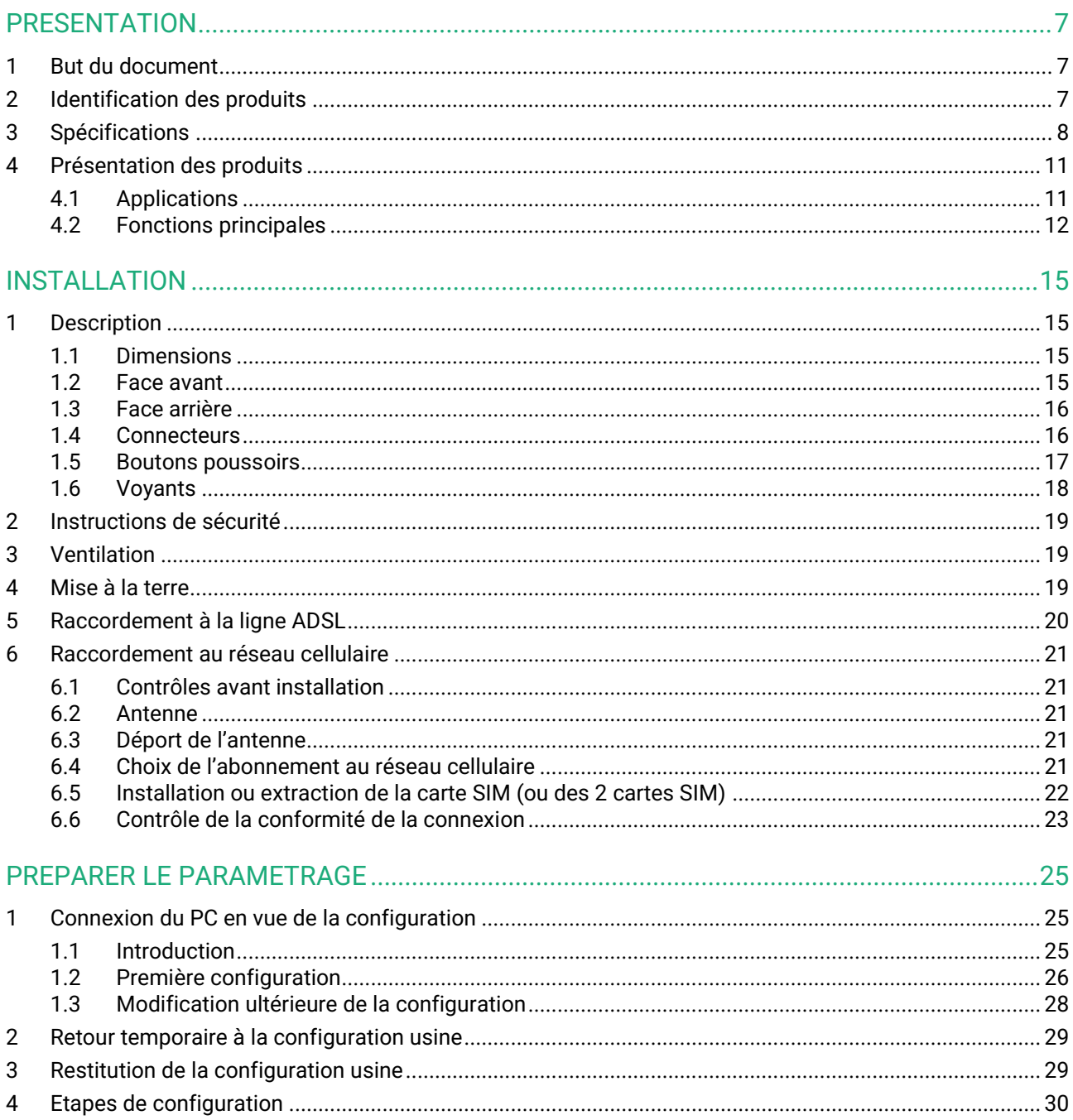

## <span id="page-6-1"></span><span id="page-6-0"></span>**1 But du document**

Le présent document décrit la mise en œuvre de la famille de serveurs VPN industriels SIG présentés sous la forme d'un boîtier matériel, à l'exclusion des serveurs VPN SIG virtuels dont la mise en œuvre est décrite dans une documentation à part.

Dans la suite du document ces produits sont désignés simplement par le mot « SIG ».

## <span id="page-6-2"></span>**2 Identification des produits**

Cette famille de serveurs VPN industriels se compose de ces modèles : SIG-E-400, SIG-A-400, SIG-EC-100

Les principales particularités sont résumées ci-dessous :

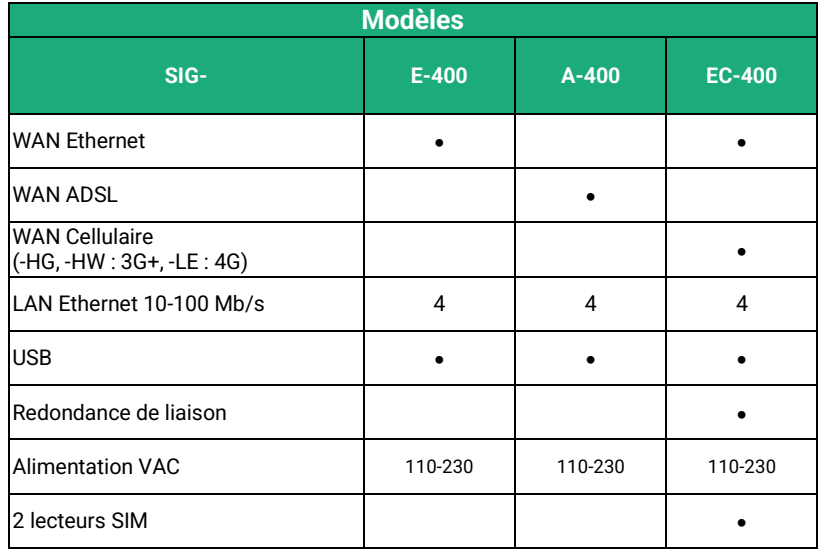

# <span id="page-7-0"></span>**3 Spécifications**

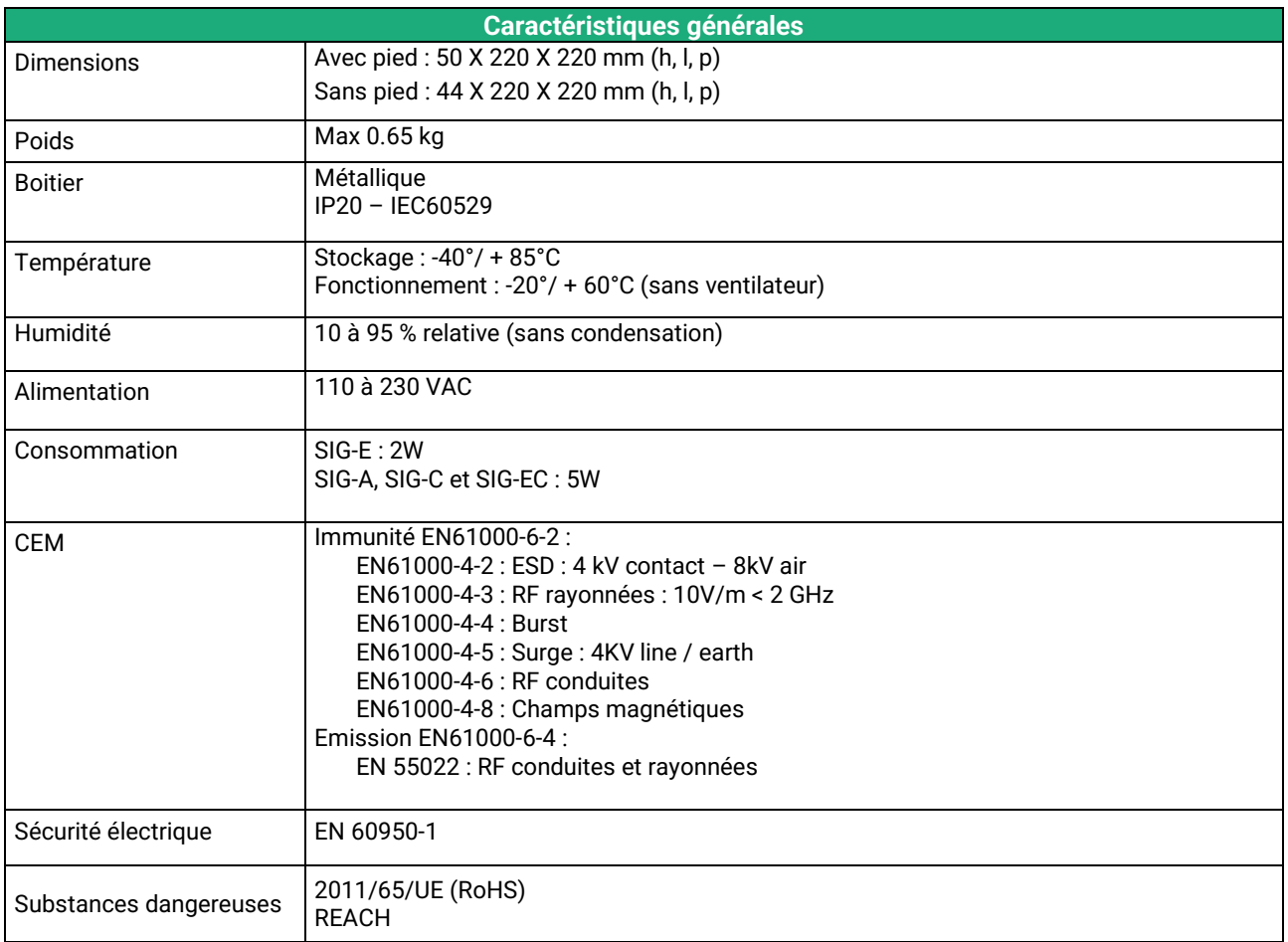

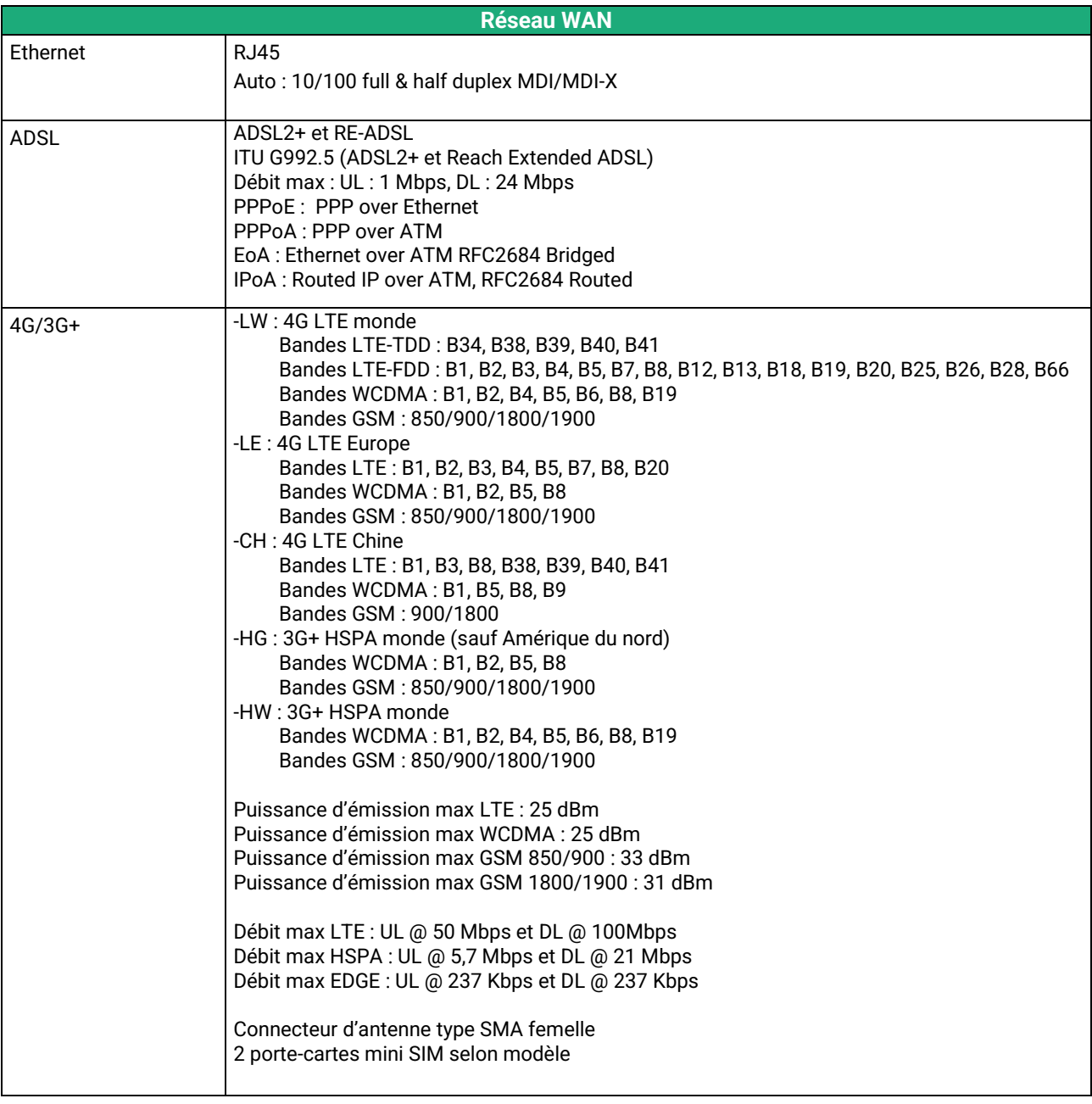

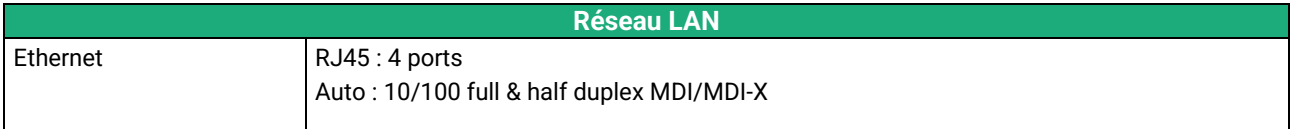

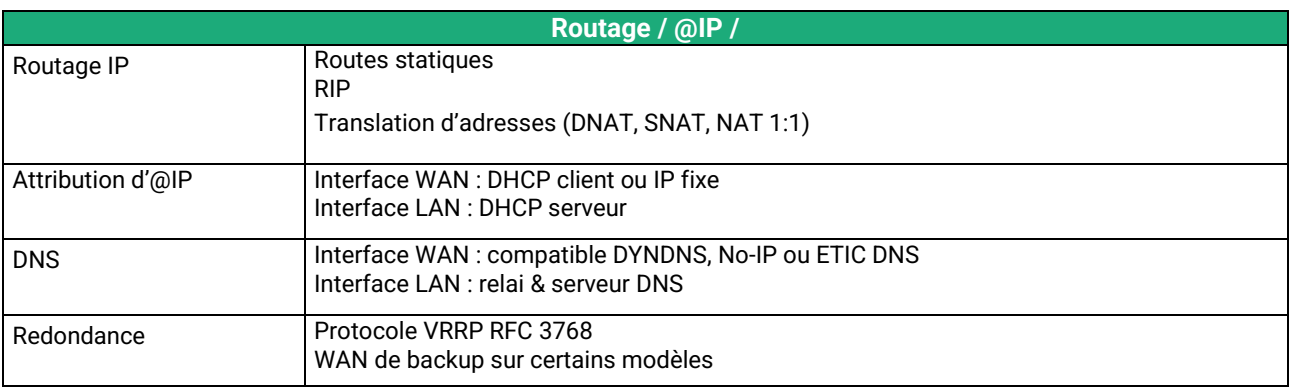

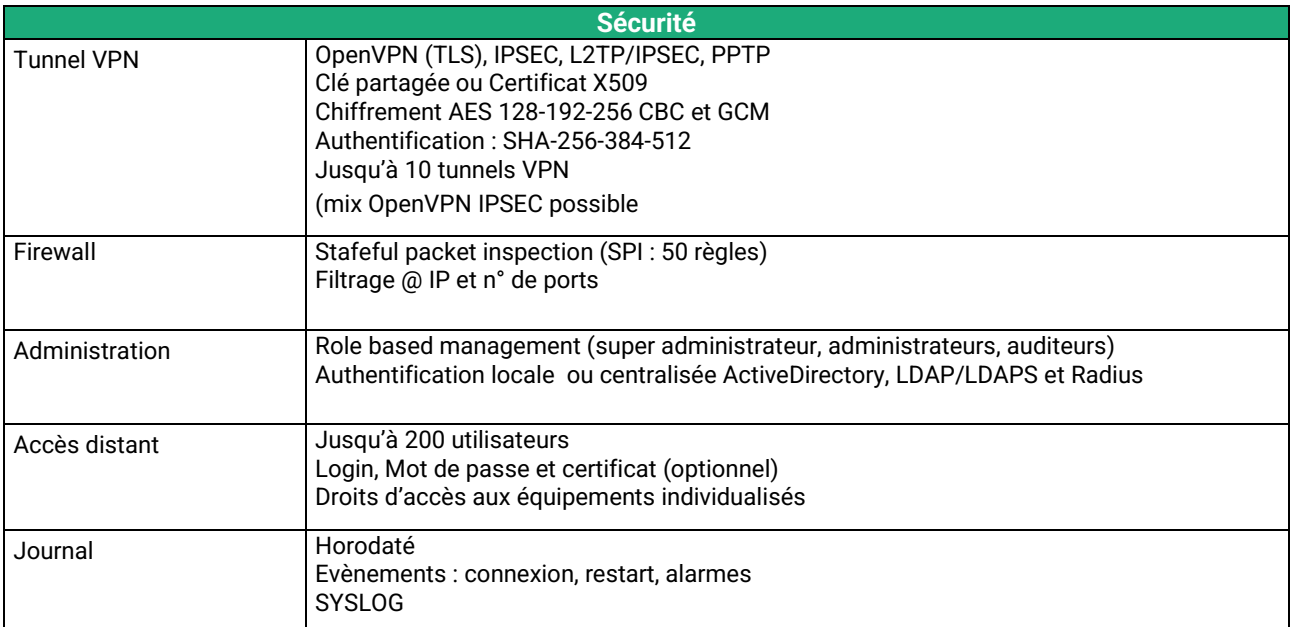

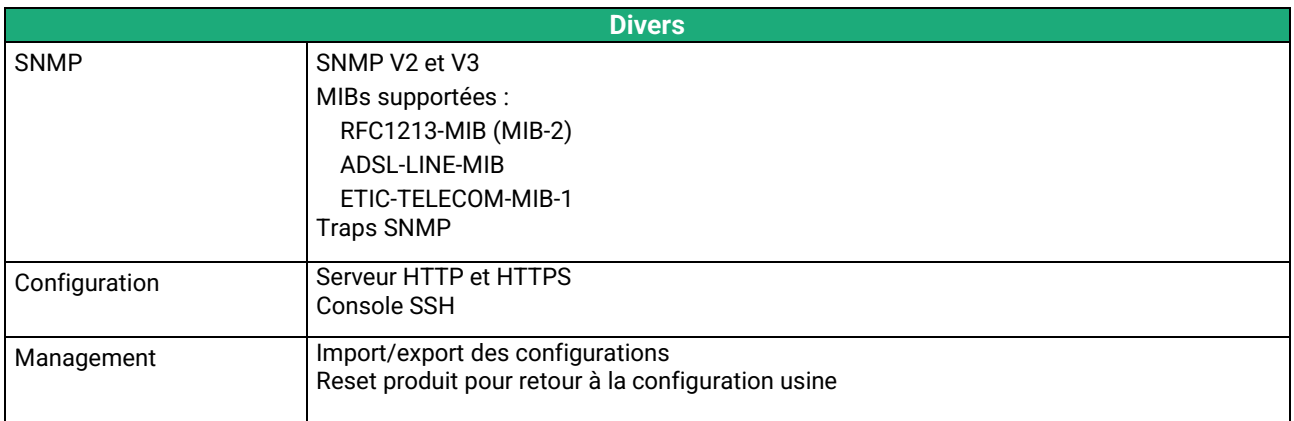

## <span id="page-10-0"></span>**4 Présentation des produits**

Le SIG est à la fois un serveur VPN, un routeur, un firewall et un serveur d'accès distant pour les systèmes industriels.

Il permet de réaliser des systèmes de télé contrôle entre un réseau de supervision et des équipements distants (systèmes mobiles, automatismes, équipements de mesure...).

Il intègre selon le modèle :

- SIG-E : Une interface WAN Ethernet
- SIG-A : Un modem ADSL
- SIG-EC : Une interface WAN Ethernet et modem cellulaire 3G/4G

## <span id="page-10-1"></span>**4.1 Applications**

#### **Système de télé contrôle de haute sécurité jusqu'à 100 sites**

Le SIG-E permet d'interconnecter 100 sites équipés de routeurs IP au moyen de VPNs en offrant un niveau élevé de sécurité.

#### **Haute disponibilité**

Le SIG-E prend en compte les chemins de secours ; un site éloigné peut être équipé d'un routeur ADSL avec secours 3G, par exemple ; en cas de défaillance de la ligne ADSL, le VPN sera rétabli par le réseau cellulaire.

De plus, 2 SIG-E peuvent être placés en redondance l'un de l'autre; en cas de panne de l'un, l'autre prend le relais automatiquement.

#### **Serveur d'accès distant pour la téléexploitation**

Un opérateur autorisé peut se connecter à distance à l'un quelconque des équipements du système au moyen d'un PC, d'une tablette ou d'un smartphone.

Ses droits peuvent être limités en fonction de son identité.

#### **Filtrage des échanges (Firewall)**

Le SIG-E placé entre deux réseaux filtre les trames IP et concourt à la sécurité du système.

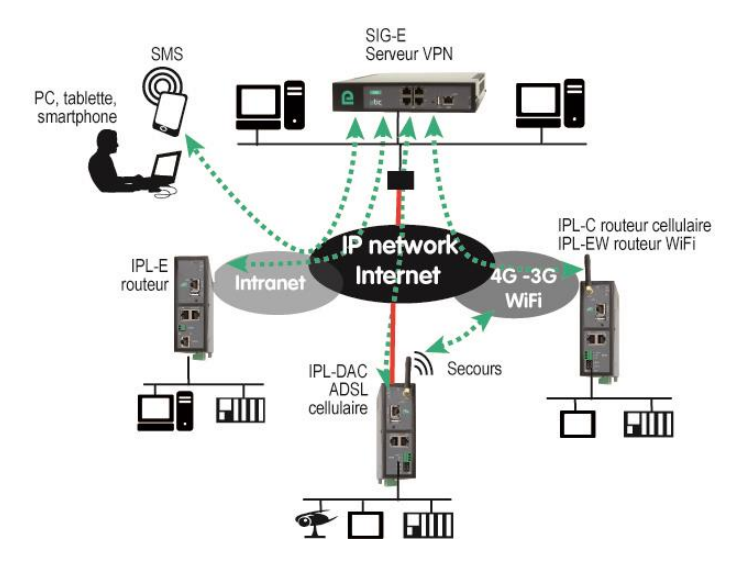

## <span id="page-11-0"></span>**4.2 Fonctions principales**

#### **VPN IPSec et OpenVPN pour la sécurité**

La connexion VPN garantit un niveau élevé de performance et de sécurité :

Transparence : Etabli entre deux routeurs, le VPN assure l'interconnexion transparente des deux réseaux en sorte que toute machine de l'un des réseaux peut communiquer avec une machine de l'autre réseau.

Authentification : Le routeur qui établit le VPN est authentifié par celui qui l'accepte et toute autre connexion est rejetée.

Confidentialité : Les données sont cryptées.

Le SIG permet d'établir simultanément des tunnels VPN de type IPSec et OpenVPN (100 au total).

Bien que le SIG soit conçu pour réaliser la fonction de concentrateur de VPNs (on dit aussi serveur VPN), il peut aussi bien se comporter en serveur ou en client VPN.

Le SIG contient 4 modules serveurs VPN OpenVPN indépendants ; chacun de ces modules OpenVPN peut être réglé différemment pour répondre aux nécessités techniques (période de rafraichissement des clés, type de cryptage …).

Le paramétrage d'IPSec peut être différent pour chaque VPN.

Ces différentes caractéristiques permettent d'accepter des VPNs OpenVPNs ou IPSec provenant de routeurs de constructeurs différents et aussi de prendre en compte des chemins de secours (backup) afin de construire des systèmes de télé contrôle de haute disponibilité.

#### **Serveur d'accès distant pour PC, tablette et smartphone**

Le SIG fait également fonction de serveur d'accès distant permettant à un groupe d'utilisateurs distants enregistrés dans la liste d'utilisateurs d'accéder aux machines du réseau avec des droits maîtrisés.

De plus, le portail HTTPS accueille les utilisateurs de PC, tablettes et smartphones en mode HTTPS pour les rediriger en sécurité vers les serveurs HTTPS ou HTML que leur identité autorise.

#### **Routage**

Le SIG offre une large gamme de solutions de routage qui peuvent être mises en œuvre selon le besoin pour assurer la communication entre les machines de chaque réseau à connecter :

Routes statiques, pour atteindre des réseaux nichés,

Translation d'adresse (NAT, DNAT, port forwarding),

Protocole automatique d'échange de table de routage (RIP),

Gestion de nom de domaine DNS et DynDNS.

#### **Firewall**

Le SIG dispose d'un firewall « SPI » qui inspecte les paquets en permanence.

Il permet de rejeter les tentatives de connexions non authentifiées sur l'Internet.

Il permet également d'attribuer des droits maîtrisés (@IP et N° de port de destination autorisés) aux trames IP reçues au travers d'un tunnel VPN.

#### **Redondance VRRP en cas de panne du routeur** :

En cas de panne, le SIG peut se déclarer en stand-by en sorte qu'un autre routeur prenne le relais avec un fonctionnement identique.

#### **Secours automatique d'un réseau privé VPN par un réseau cellulaire**

LE SIG-EC possède une interface WAN Ethernet et une interface cellulaire.

Il permet de véhiculer les données par l'interface la plus prioritaire tant qu'elle fonctionne normalement (Ethernet en général) ou bien par l'autre interface (le réseau cellulaire en général, en secours).

#### **SNMP**

Le SIG est agent SNMP; il répond à la MIB2 standard et transmet un trap SNMP lorsque des événements paramétrables surviennent.

#### **DNS**

Le système DNS permet au SIG d'établir une connexion avec un autre routeur même si l'un, l'autre ou les deux routeurs ne possèdent pas une adresse IP connue.

Le principe du DNS consiste à désigner un routeur destinataire d'une connexion par un nom de domaine (par exemple « etictelecom » est un nom de domaine) plutôt que par son adresse IP.

#### **Serveur DHCP**

Sur l'interface LAN, le SIG peut se comporter en serveur DHCP.

#### **Configuration**

Le SIG se configure au moyen d'un navigateur HTML (HTTP ou HTTPS).

#### **EticFinder**

Le logiciel EticFinder permet de détecter simplement tous les produits de marque ETIC connectés à un segment Ethernet pour afficher leur adresse MAC ainsi que l'adresse IP qui leur est attribuée sur le réseau.

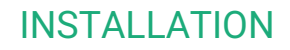

# <span id="page-14-0"></span>INSTALLATION

## <span id="page-14-1"></span>**1 Description**

## <span id="page-14-2"></span>**1.1 Dimensions**

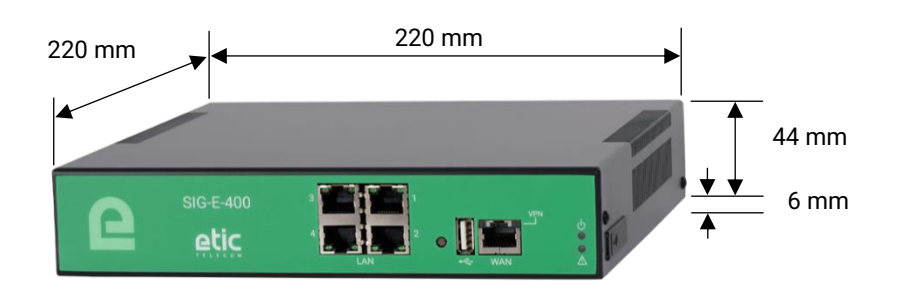

#### <span id="page-14-3"></span>**1.2 Face avant**

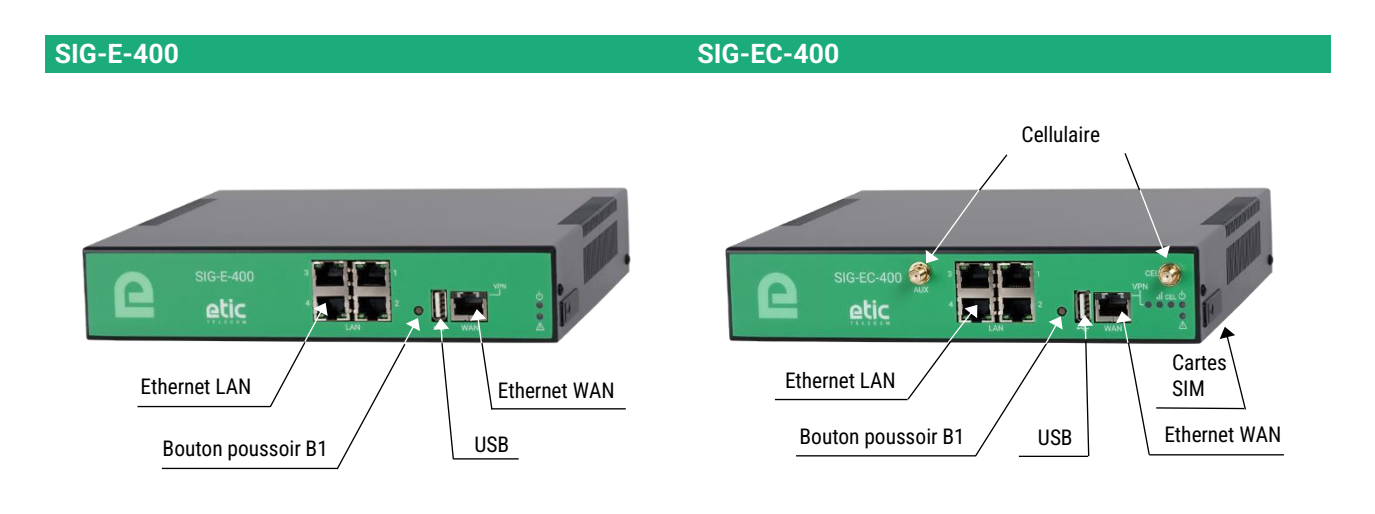

**SIG-A-400**

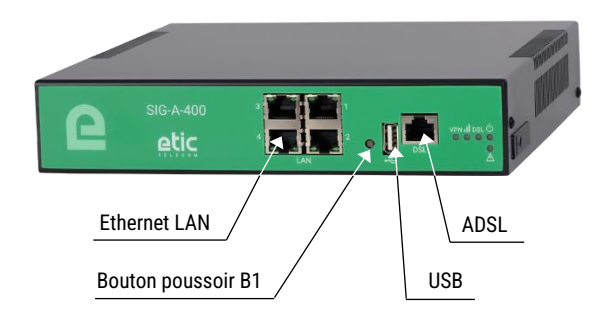

# **INSTALLATION**

## <span id="page-15-0"></span>**1.3 Face arrière**

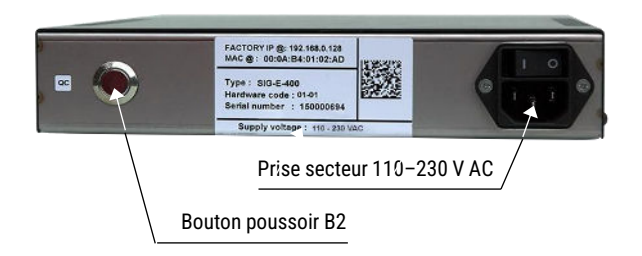

## <span id="page-15-1"></span>**1.4 Connecteurs**

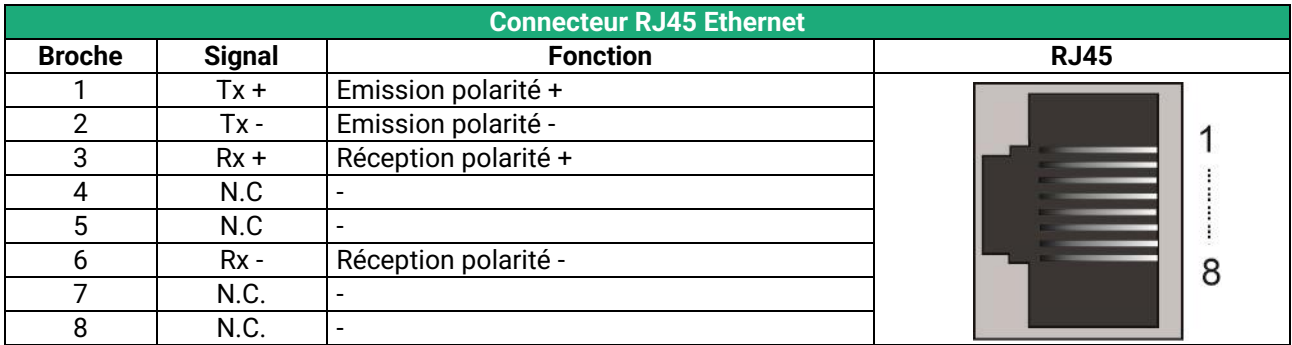

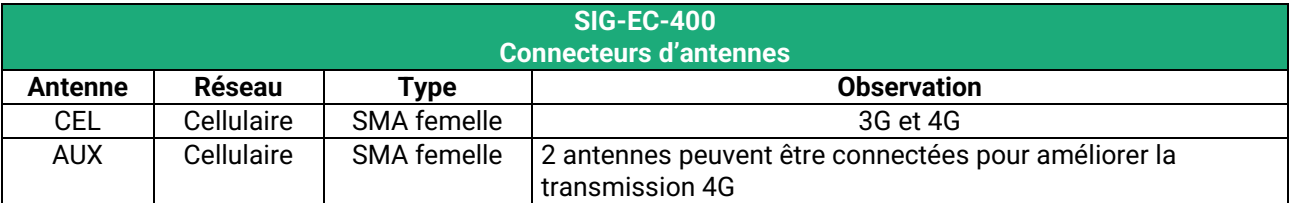

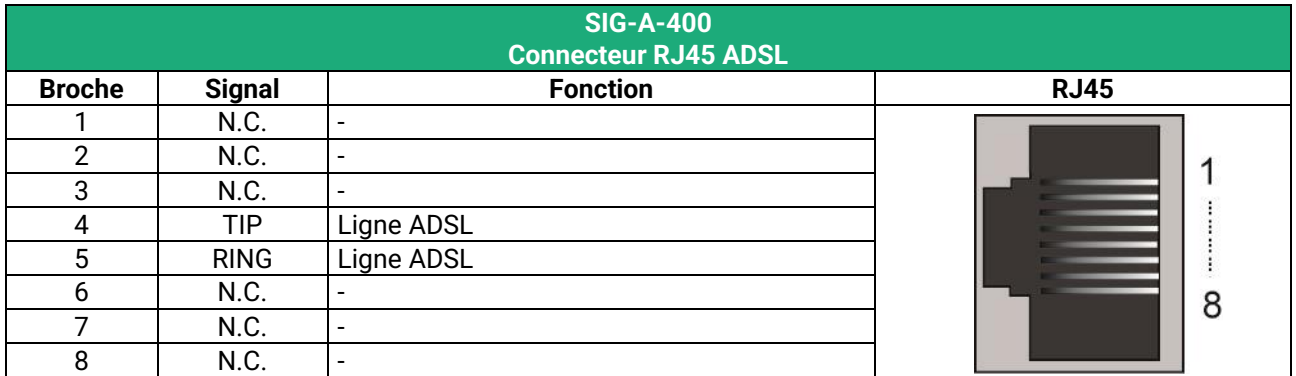

# <span id="page-16-0"></span>**1.5 Boutons poussoirs**

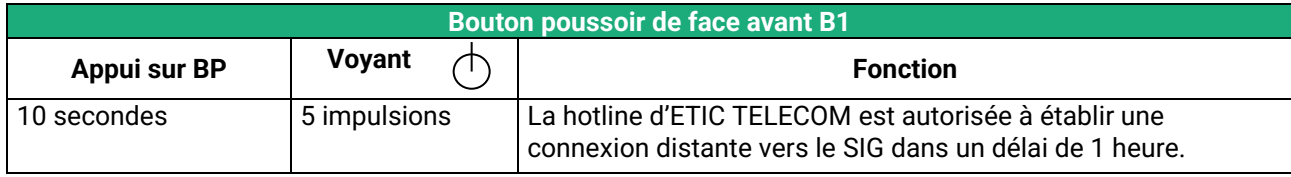

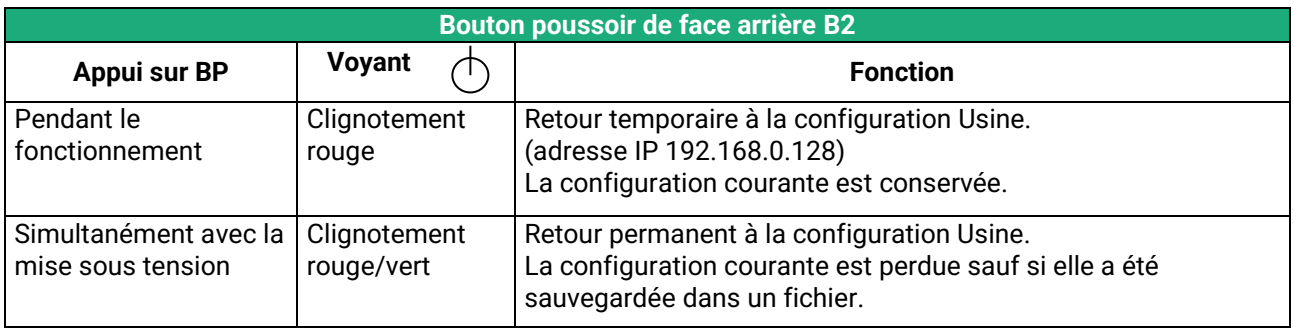

# **INSTALLATION**

# <span id="page-17-0"></span>**1.6 Voyants**

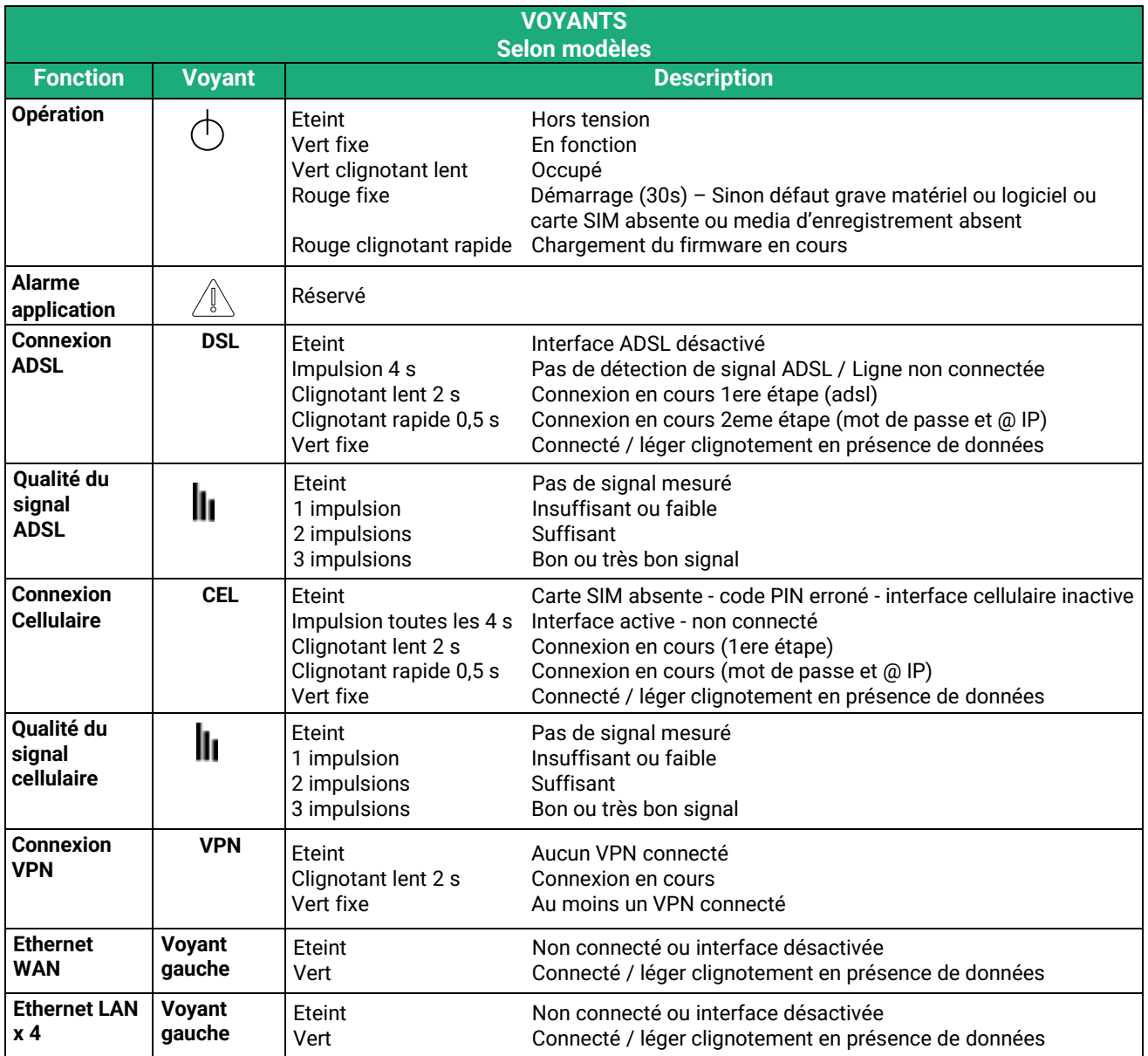

#### <span id="page-18-0"></span>**2 Instructions de sécurité**

Le produit doit être installé par un opérateur qualifié, dans un coffret ou baie informatique assurant une enveloppe contre le feu.

Le produit doit être connecté uniquement à des équipements conformes aux normes IEC60950-1 ou IEC62368-1 respectant les classifications suivantes :

- IEC60950-1 : source à puissance limitée et circuit d'interconnexion du type TBTS §2.2 et 2.5
- IEC62368-1 : ES1 & PS2

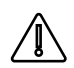

Pour éviter tout risque de brûlure, il est vivement recommandé de porter des gants pour manipuler le produit en fonctionnement lorsque la température ambiante dépasse 30°C.

Modèles Cellulaire :

- L'antenne doit être installée de façon à garder une distance minimale de 20 cm entre la source de rayonnement et toute personne.
- L'antenne ne doit pas être colocalisée ni fonctionner conjointement avec une autre antenne ou un autre émetteur.

### <span id="page-18-1"></span>**3 Ventilation**

Le produit est conçu pour être installé dans une armoire ou une baie informatique.

Pour éviter tout échauffement, en particulier lorsque la température ambiante peut s'élever dans l'armoire, on veillera à ménager un espace de 1 cm de chaque côté et 2,5 cm au-dessus et au-dessous du produit pour faciliter l'écoulement de la chaleur.

## <span id="page-18-2"></span>**4 Mise à la terre**

Pour des raisons de sécurité et de compatibilité électromagnétique, le boitier doit être connecté à la terre de protection de l'installation au moyen de son câble d'alimentation.

## <span id="page-19-0"></span>**5 Raccordement à la ligne ADSL**

#### **Longueur de ligne / niveau de signal :**

Le SIG-A se raccorde à une ligne téléphonique de type analogique à 2 fils ou bien à une ligne « dégroupée » dont l'opérateur garantit une atténuation meilleure que 63 dB.

Cependant, lorsque le niveau de réception est voisin de ce minimum (parce que la ligne est très longue), le nombre de déconnexions intempestives s'accroît.

Dans ce cas, Il est conseillé de demander à l'opérateur de transmettre au moyen de **la technique « RE-ADSL»** (reach extended ADSL) qui accroît la puissance du signal et diminue le débit pour obtenir une augmentation de la portée.

#### **Filtre ADSL :**

Si le SIG est connecté à une ligne analogique et que le service de téléphonie est fourni par l'opérateur, il est possible de connecter un poste téléphonique en parallèle au routeur. Pour ce faire, on doit connecter un filtre ADSL sur l'arrivée de la ligne.

#### **Parasurtenseur :**

Le SIG est protégé contre les surtensions provenant de la ligne, dues en particulier aux orages ; néanmoins, si la ligne est notoirement exposée à l'orage – ligne aérienne, câble non blindé, régions orageuses - nous conseillons d'équiper les extrémités de la paire torsadée avec un parasurtenseur relié à la terre.

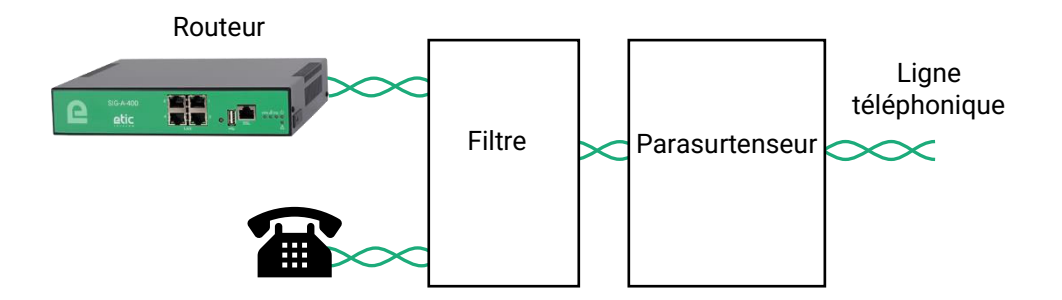

#### **Adresse IP publique :**

L'adresse IP publique attribuée par l'opérateur sur l'Internet peut être fixe ou dynamique.

Néanmoins, si l'adresse attribuée au SIG est dynamique, elle change à chaque connexion du routeur à l'Internet ; elle n'est donc connue d'aucun autre abonné de l'Internet.

En conséquence, un routeur disposant d'une adresse IP dynamique doit être configuré pour être à l'initiative d'une connexion, c'est à dire « client » ; ou bien publier sur un serveur DNS dynamique l'adresse provisoire qui lui est attribuée à chaque connexion à l'Internet.

#### <span id="page-20-0"></span>**6 Raccordement au réseau cellulaire**

#### <span id="page-20-1"></span>**6.1 Contrôles avant installation**

#### **Autorisation d'utilisation**

On vérifiera auprès de la personne habilitée que l'utilisation d'un routeur cellulaire est autorisée.

#### **Contrôle préalable du niveau de réception au moyen des cartes de couverture des opérateurs**

Les cartes de couverture de réseau publiées par les opérateurs sur l'Internet permettent de vérifier grossièrement la disponibilité du service sur le lieu où l'installation du routeur est envisagée.

La consultation des cartes de couverture permet de choisir l'opérateur télécom le plus adapté.

#### **Contrôle de la réception sur site**

Si la réception semble possible après avoir consulté la carte de couverture, il est utile de confirmer la faisabilité sur le site lui-même.

Le contrôle doit être effectué à l'emplacement où il est prévu d'installer le routeur, tout particulièrement dans le cas où il doit être installé à l'intérieur d'un bâtiment.

Le contrôle doit être effectué en utilisant le même opérateur de réseau cellulaire que celui qui est prévu pour le routeur.

Une bonne solution, si le routeur n'a pas encore été commandé ou livré, est de réaliser le test au moyen d'un smartphone ; les menus « paramètres » ou « diagnostic » de tous les smartphones permettent d'afficher le niveau de réception.

Il est également possible d'utiliser le routeur pour mesurer le niveau de réception ; le voyant de niveau de champ et le menu diagnostic permettent d'afficher le niveau de réception.

#### <span id="page-20-2"></span>**6.2 Antenne**

L'antenne est fournie séparément. Utiliser uniquement une antenne appropriée.

Nous proposons un catalogue d'antennes permettant les installations dans les cas les plus variés.

#### <span id="page-20-3"></span>**6.3 Déport de l'antenne**

L'antenne ne doit pas être installée à l'intérieur d'un coffret métallique.

L'antenne peut être déportée ; cependant, le câble coaxial absorbe le signal reçu ou émis.

Si l'on utilise un câble de diamètre 6 mm, le niveau de réception du signal est diminué de 0,4 dB par mètre soit 4 dB environ tous les 10 mètres.

Pour obtenir le niveau de réception effectif, on retranche la perte dans le câble du niveau de réception affiché par le smartphone ; on veillera à ce que le rallonge ne dégrade pas le signal en dessous de la valeur minimale requise pour une connexion fiable (- 90 dBm).

On peut aussi utiliser du câble coaxial de diamètre 10 mm environ pour diminuer la perte dans le câble (0,2dB/m au lieu de 0,4dB/m).

Nous fournissons les rallonges à notre catalogue.

#### <span id="page-20-4"></span>**6.4 Choix de l'abonnement au réseau cellulaire**

# INSTALLATION

Un abonnement autorisant la transmission de données 4G-3G ou GPRS-EDGE doit être souscrit. On pourra choisir, par exemple, un abonnement fait pour les tablettes ou pour les sticks USB Il est inutile de souscrire un abonnement autorisant la téléphonie.

On choisira un abonnement qui autorise un volume mensuel suffisant au regard de l'application envisagée.

On vérifiera le coût du MO supplémentaire transmis au-delà du volume mensuel forfaitaire.

On souscrira de préférence l'abonnement dans le pays où le SIG doit être installé afin d'éviter les sur-coûts de « roaming ».

#### <span id="page-21-0"></span>**6.5 Installation ou extraction de la carte SIM (ou des 2 cartes SIM)**

Ce modèle dispose de deux porte-cartes SIM. Si on utilise qu'une seule carte SIM, celle-ci doit être installée dans le porte-carte n° 1 (en haut sur les photos).

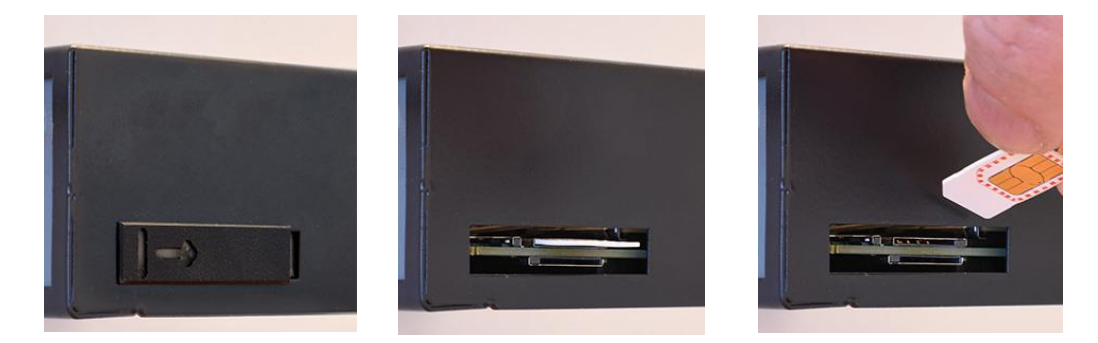

#### **Installation de la carte SIM :**

- Placer le SIG hors tension.
- Dégager la trappe située sur la face latérale droite.
- Insérer la carte SIM dans l'un des 2 porte-cartes ; la puce de la carte SIM doit être face au circuit imprimé (voir schéma).
- Pousser la carte jusqu'à ce qu'elle se verrouille.

#### **Extraction de la carte SIM :**

- Placer le SIG hors tension.
- Dégager la trappe située sur la face supérieure.
- Appuyer sur la carte SIM pour la déverrouiller ; elle remonte de quelques millimètres afin de faciliter son extraction.

## <span id="page-22-0"></span>**6.6 Contrôle de la conformité de la connexion**

Après installation, il est conseillé de vérifier la conformité du fonctionnement de la liaison avec le réseau cellulaire en transmettant des PING vers un serveur.

Il faut vérifier qu'aucun PING n'est perdu et que le temps de réponse est satisfaisant.

Si la connexion n'est pas conforme, il faut impérativement améliorer les conditions de réception pour rendre la connexion fiable soit en modifiant le type ou la position de l'antenne, soit en sélectionnant un autre réseau : 3G, voire GPRS, par exemple, au lieu de 4G.

La conformité de la liaison se mesure au moyen des paramètres suivants :

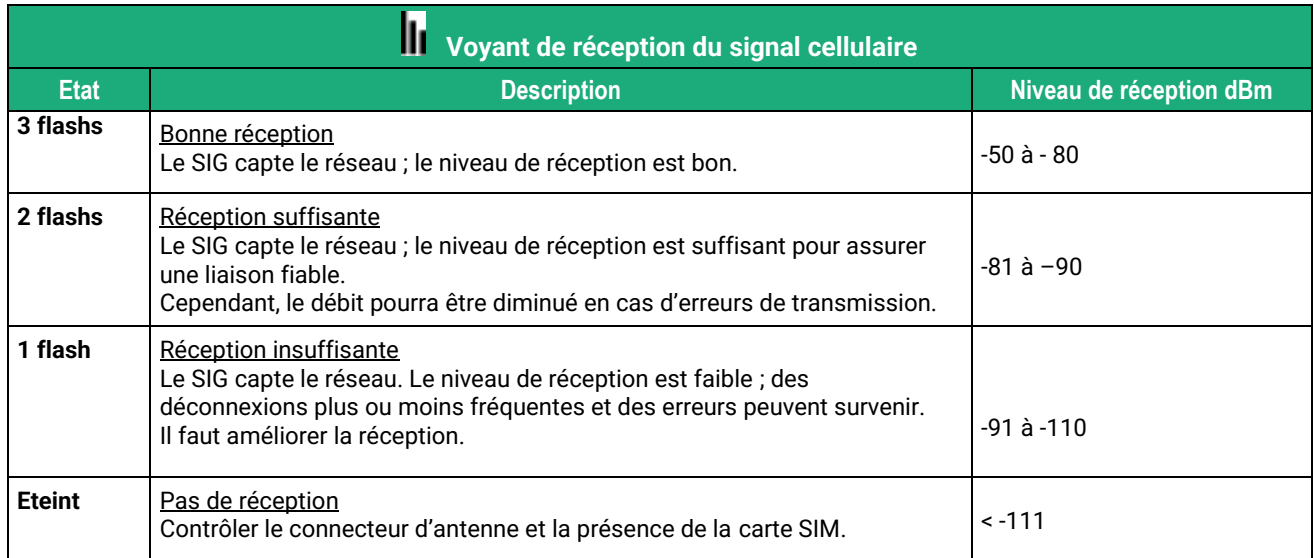

Pour contrôler en permanence le niveau du signal de réception au moyen du serveur html :

• Dans le menu, choisir **Diagnostics > Etat réseau > Interfaces**.

## <span id="page-24-1"></span><span id="page-24-0"></span>**1 Connexion du PC en vue de la configuration**

#### <span id="page-24-2"></span>**1.1 Introduction**

Le SIG se configure au moyen d'un PC équipé d'un navigateur HTML. Aucun logiciel complémentaire n'est nécessaire.

#### **Aide en ligne :**

Pour la plupart des pages du serveur d'administration une aide est accessible en cliquant le **?** situé en haut à droite de la page.

#### **Adresse du serveur d'administration :**

A la livraison, l'adresse IP du serveur web d'administration est 192.168.0.128.

#### **Configuration :**

La première configuration s'effectue de préférence en connectant le PC directement au connecteur LAN Ethernet.

Les modifications ultérieures peuvent être en plus effectuées à distance.

#### **Restitution de l'adresse IP usine :**

L'adresse IP usine 192.168.0.128 peut être restituée en enfonçant le bouton poussoir placé sur la partie supérieure du produit.

#### **Protection d'accès au serveur d'administration :**

Si vous ne parvenez pas à accéder au serveur d'administration, c'est probablement que l'accès en a été limité pour des raisons de sécurité ou pour d'autres raisons.

#### **Format des adresses réseau :**

Dans la suite du texte on appelle « adresse réseau », l'adresse IP de valeur la plus basse du réseau. Par exemple si le netmask est 255.255.255.0, l'adresse réseau est X.Y.Z.0.

#### **Caractères autorisés :**

Les caractères accentués ne peuvent être saisis.

## <span id="page-25-0"></span>**1.2 Première configuration**

#### **Etape 1 : Créer ou modifier la connexion TCP/IP du PC**

Attribuer au PC une adresse IP différente mais cohérente avec l'adresse IP usine du SIG ; par exemple, l'adresse 192.168.0.1 pour le PC.

#### **Etape 2 : Connecter le PC au SIG**

Connecter directement le PC au SIG au moyen d'un câble Ethernet droit ou croisé.

#### **Etape 3 : Lancer le navigateur**

Lancer le navigateur puis saisir l'adresse IP du SIG : 192.168.0.128

La page d'accueil s'affiche.

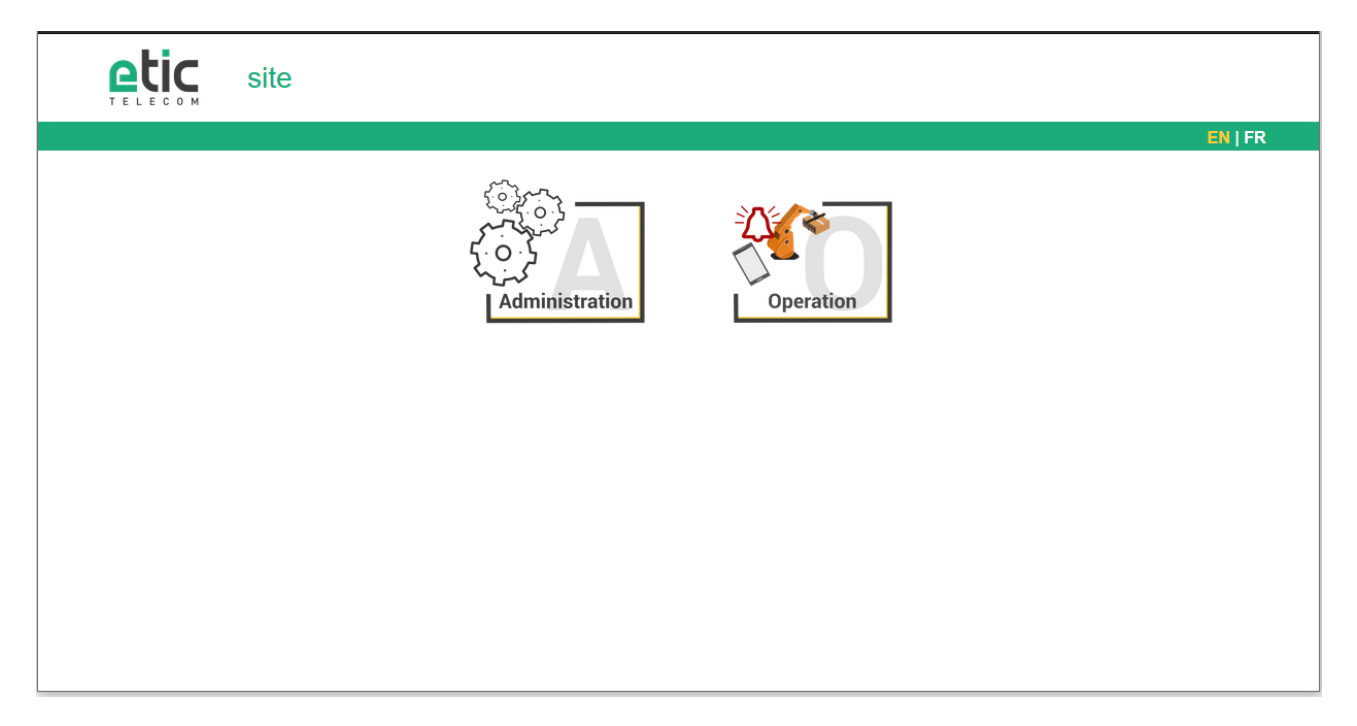

- Cliquer **FR**
- Choisir **Administration**

La page de configuration du mot de passe du Super Administrateur s'affiche. Le Super Administrateur est le premier Administrateur créé. Il a tous les droits sur le SIG.

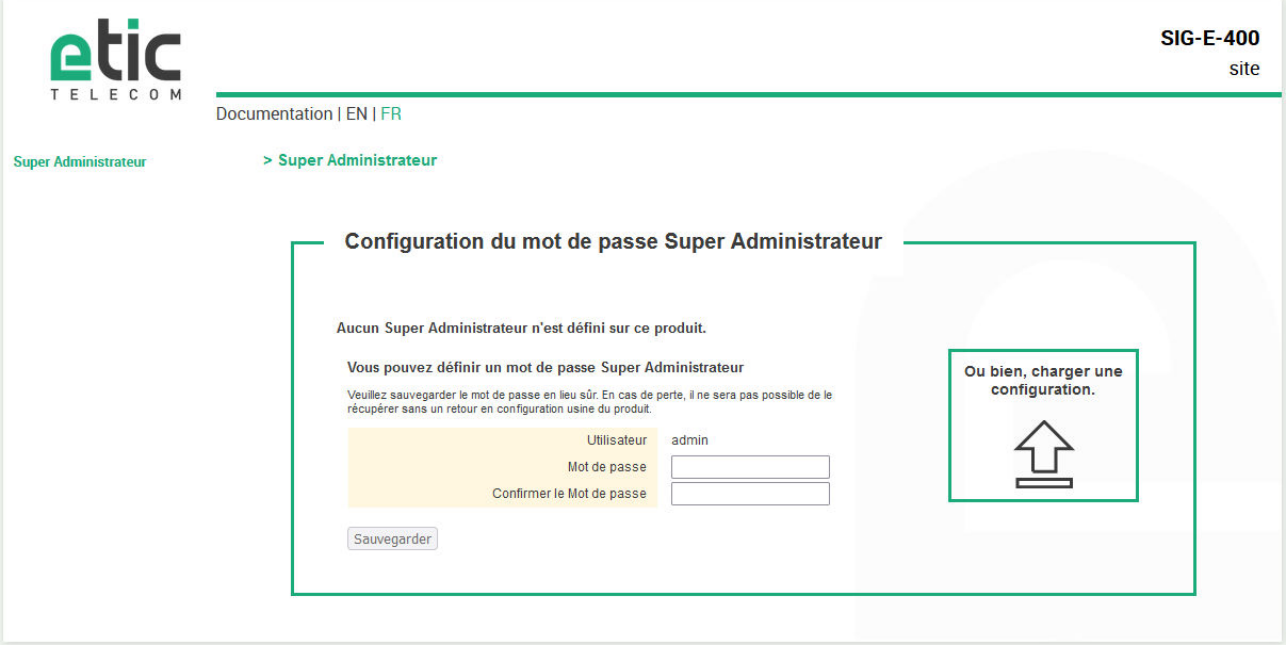

- Définir le mot de passe pour le Super Administrateur et attendre que le SIG se reconfigure.
- Ensuite s'identifier à nouveau en tant que Super Administrateur

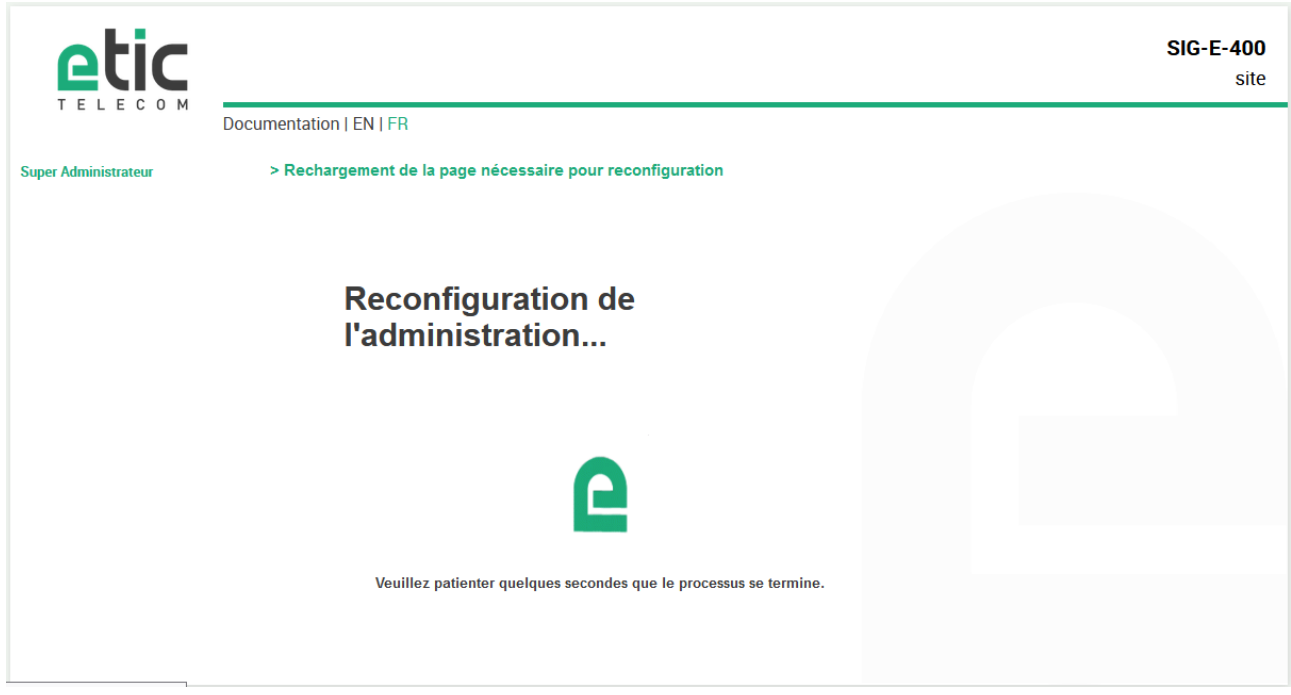

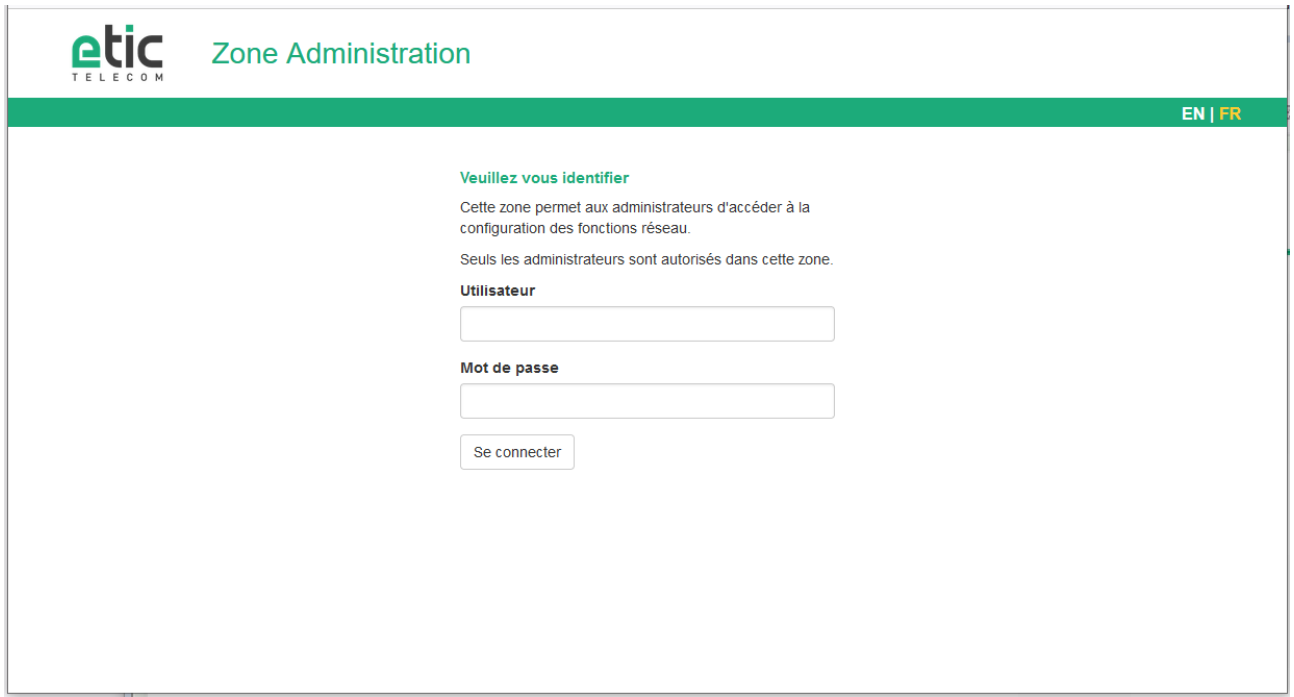

#### La page d'accueil du serveur d'administration s'affiche.

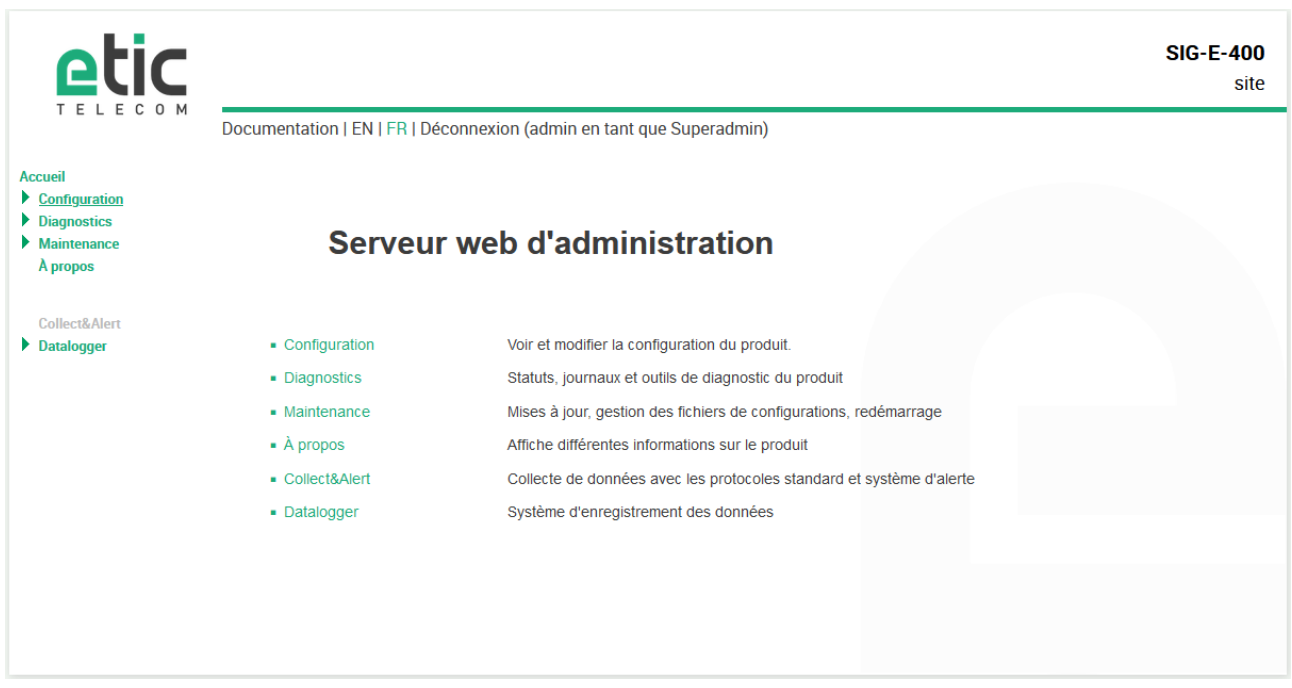

## <span id="page-27-0"></span>**1.3 Modification ultérieure de la configuration**

Par la suite, le serveur d'administration du SIG est accessible depuis l'interface LAN à l'adresse IP attribuée au produit ou à travers une connexion distante.

Par défaut, l'accès au serveur d'administration depuis l'interface WAN n'est pas autorisé.

## <span id="page-28-0"></span>**2 Retour temporaire à la configuration usine**

Au cas où l'adresse IP du SIG ne pourrait être identifiée, ou bien en cas d'impossibilité d'accéder au serveur d'administration à la suite d'une d'erreur de configuration ou parce que le mot de passe a été oublié, il est possible de restituer la configuration Usine sans pour autant perdre la configuration courante.

- Appuyer sur le bouton poussoir B2 situé à l'arrière du produit,
- Maintenir le bouton-poussoir enfoncé pendant environ 3 secondes
- Le voyant  $\langle \uparrow \rangle$  clignote rapidement en rouge.
- Le serveur d'administration devient accessible à l'adresse IP Usine (192.168.0.128), en HTTP et sans mot de passe. La configuration appliquée temporairement est la configuration Usine. Cependant la configuration courante n'est pas perdue et c'est celle qui est toujours visible dans les pages du serveur d'administration.
- Après avoir pris connaissance de l'adresse IP ou changé des paramètres de la configuration enregistrée, appuyer à nouveau sur le bouton-poussoir ou bien mettre le produit hors tension puis à nouveau sous tension.
- Le produit devient à nouveau accessible à l'adresse IP enregistrée.

#### Notes :

Pour des raisons de sécurité, le retour temporaire à la configuration usine est désactivé par défaut. Il les activable dans le serveur d'administration.

Si l'adresse IP du SIG n'est pas connue, on peut utiliser le logiciel **EticFinder**.

Ce logiciel détecte tous les produits de marque ETIC sur un réseau local. Après avoir lancé le logiciel, cliquer sur le bouton « Search », puis, lorsque la liste de produits s'affiche, double-cliquer sur l'adresse du produit pour accéder à son serveur html.

#### <span id="page-28-1"></span>**3 Restitution de la configuration usine**

Il est possible de restituer définitivement la configuration Usine au moyen du bouton poussoir B2 de la face arrière, ou bien en utilisant le serveur d'administration. Dans ce cas, la configuration courante sera perdue, sauf si elle a été sauvegardée dans un fichier.

#### **Pour restituer la configuration Usine au moyen du bouton poussoir,**

- Mettre le SIG hors tension,
- Appuyer sur le bouton poussoir B2 situé à l'arrière du produit,
- Mettre sous tension tout en maintenant le bouton poussoir enfoncé 30 à 40 secondes.

Le voyant  $\Box$  clignote rouge/vert ; le SIG s'initialise et la configuration Usine est restituée.

Note : On peut aussi restituer la configuration Usine depuis le menu **Maintenance > Gestion des configurations** du serveur d'administration.

Note :

Le retour à la configuration usine est activé par défaut. Pour des raisons de sécurité, il peut être désactivé dans le serveur d'administration. En conséquence, l'accès au serveur d'administration ne sera plus possible en cas de perte du mot de passe.

## <span id="page-29-0"></span>**4 Etapes de configuration**

Pour configurer le produit, nous conseillons de procéder comme suit :

- Configurer l'interface LAN
- Configurer l'interface WAN
- Configurer les fonctions de routage
- Configurer les VPN
- Configurer l'accès distant
- Configurer le pare-feu

Pour le détail du paramétrage et les diagnostics, se référer au guide de configuration des routeurs : Reference : « DOC\_DEV\_Guide de configuration des routeurs\_x »

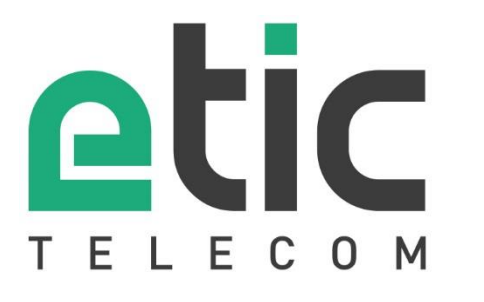

405 rue Lavoisier 38330 Montbonnot Saint Martin France

Tel : +33 (0)4 76 04 20 00 [contact@etictelecom.com](mailto:contact@etictelecom.com) 

www.etictelecom.com